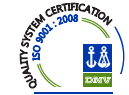

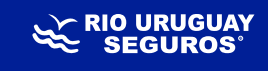

INSTRUCTIVO

# RENOVACIONES DE POLIZAS

Diariamente el PAS podrá gestionar las renovaciones que vencen en los próximos días. Para ello deberá ingresar al Menú "Renovaciones" y allí a "Gestión de Renovaciones".

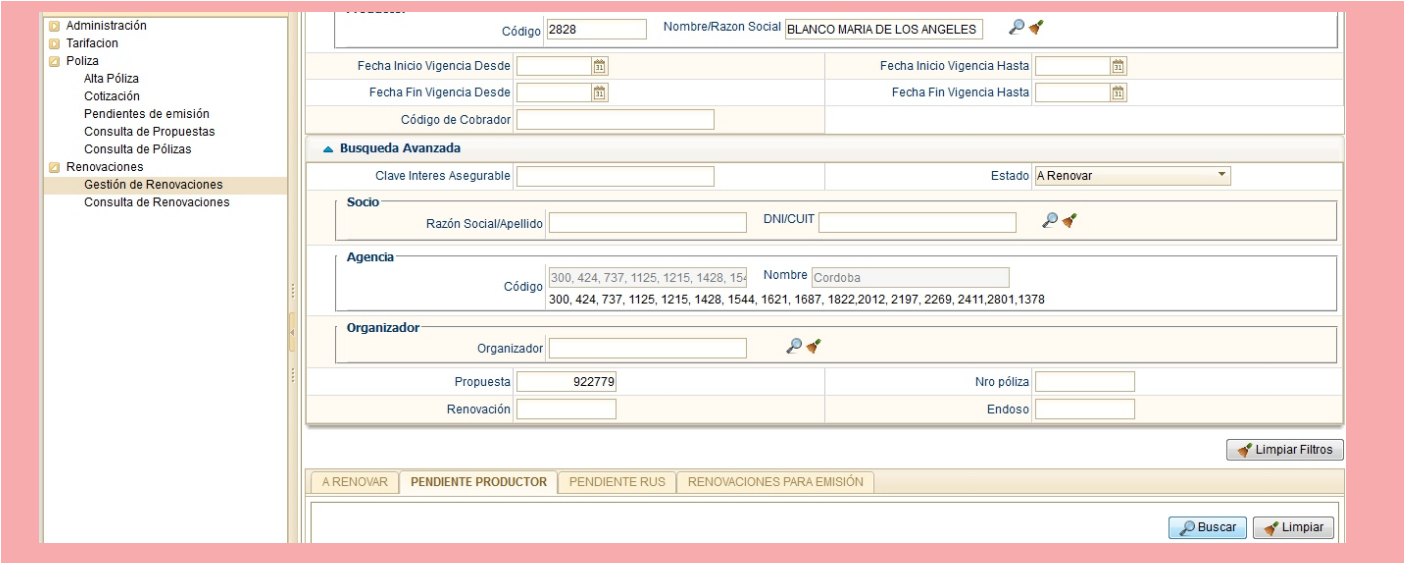

Entre 15 y 20 días hábiles anteriores al vencimiento aparecerá el aviso de renovación de una póliza dentro del menú. Por ejemplo, el día 08/01/2013 comienza a ver aquellas pólizas que terminan vigencia el 29/01/2.013 , el 09/01/2.013 las que vencen el 30/01/2.013 y así sucesivamente.

La información de avisos estará organizada en 3 pestañas, a saber:

- **1) A RENOVAR:** son todas aquellas pólizas sin saldos deudores y que cumplen con las pautas de suscripción automáticas, que no están sujetas a autorización.
- **2) PENDIENTE PAS:** aquellas pólizas que no están en condiciones de renovarse automáticamente y que para ello el PAS debe realizar alguna gestión como ser Cobro de deuda del socio, completar datos del socio (DNI – CUIT), adjuntar documentación faltante, etc.
- **3) PENDIENTE RUS:** aquellas pólizas que no están en condiciones de renovarse automáticamente y que para ello depende de una decisión de RU. Puede ser por alta siniestralidad, fuera de las pautas de suscripción automática, etc.

Primera Aseguradora con Calidad Certificada en Gestión Integral de Seguros Generales

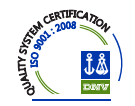

### IMPORTANTE:

Los filtros **NO** se desmarcan al moverse entre pestañas, por lo cual puede verificar si está en cualquiera de los 4 sin necesidad de volver a indicar los datos de PAS y Nro. de Propuesta.

En caso de no ubicarlo en ninguna de las pestañas envíe un correo a adaschul@riouruguay.com.ar (Alexis Schulteis) indicando Nro. de póliza, Código de PAS y Número de Propuesta.

El procedimiento dependerá de la pestaña en que se encuentre el aviso. Para ello valen algunas aclaraciones comunes:

- Las pólizas sólo se confirman y se renuevan en las pestaña "A renovar". Las pestañas Pendiente PAS y Pendiente RUS son etapas previas, desde las cuales, luego de realizadas las gestiones necesarias (modificación de datos del vehículo, cancelación de saldos, autorización, canje, etc.) los avisos pasan a la pestaña "A renovar".
- $\checkmark$  En la pestaña "Renovaciones para Emisión" se encuentran los avisos que han sido confirmados y se emitirán por un proceso automático (que se correrá 1 vez al día a las 14 hs.)Si es necesario emitirla antes pueden ingresar a la Pantalla de Gestión y en el menú de acciones clikear "Emitir póliza".

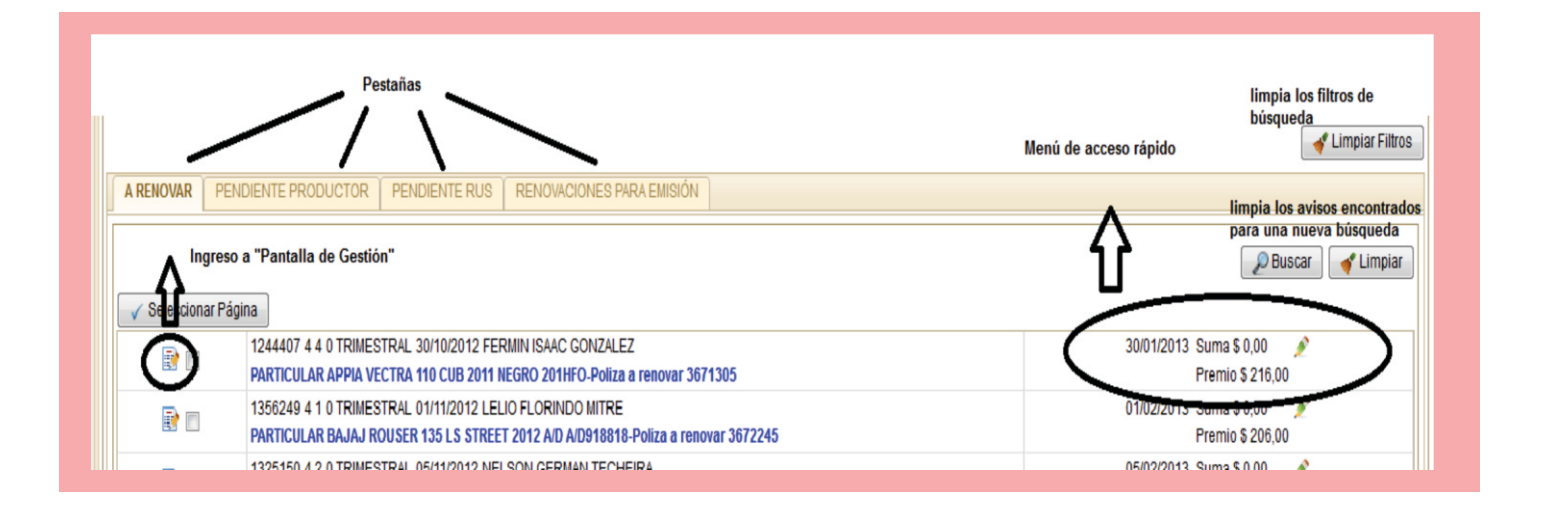

### **" A RENOVAR"**

Si el aviso se encuentra en la pestaña " A Renovar" puede proceder a la renovación del mismo. Los avisos se generan tomando en cuenta los datos de la póliza a renovar y actualizando el Premio (según si hubo un aumento tarifario) y la suma asegurada por InfoAuto (siempre que la versión y año del vehículo sean acordes a Infoauto).

1) Si se desea renovar sin ninguna modificación debe seleccionar el aviso clikeando en el cuadradito para que quede ldado. Y luego clikear en "Confirmar emisión pólizas seleccionadas":

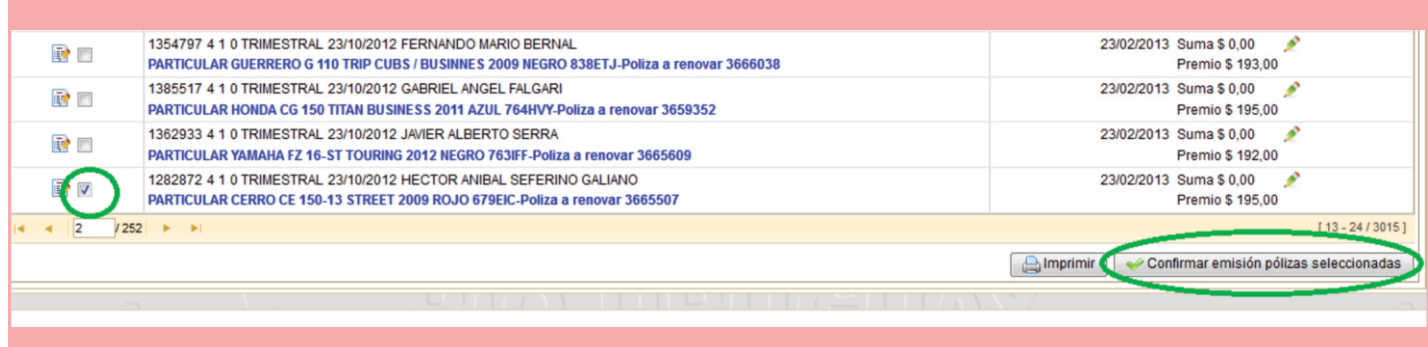

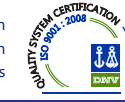

Si desea modificar algún dato de los que se encuentran en el Menú de Acceso rápido, clickee en el el lápiz y realice las modificaciones. Se puede modificar:

- **Fin de vigencia:** se puede extender o reducir unos días para unificar con otras pólizas del asegurado.
- **Suma Asegurada:** se puede aumentar o reducir la suma sugerida, pero siempre con el límite de 5% por debajo y 10% por encima de InfoAuto.
- **Premio:**realizar pequeños ajuste permidos. De realizarse ajuste mayores la propuesta quedará en el Estado "Espera Excepción de Premio".
- Cantidad de Cuotas: el premio se actualiza una vez modificada la cantidad y tildado el "Visto verde".
- **Día 2° vencimiento.:** se puede modificar el vencimiento, siempre hasta 13 días desde el inicio de vigencia.

### *Si se trata de una renovación con canje en esta solapa; significa que el mismo ya ha sido aprobado con el % acordado y en condiciones de ser porcesado por la Agencia/PAS.*

Si desea modificar algún otro dato debe hacerlo ingresando en la Pantalla de Gestión y luego en el menú de "Acciones" seleccionar la opción "Modificar Datos".

# IMPORTANTE:

#### "PENDIENTE PAS"

Si el aviso se encuentra en la pestaña "Pendiente PAS", lo primero que debe hacer es verificar el motivo por el que se encuentra pendiente. El motivo se encuentra en letras rojas a la derecha:

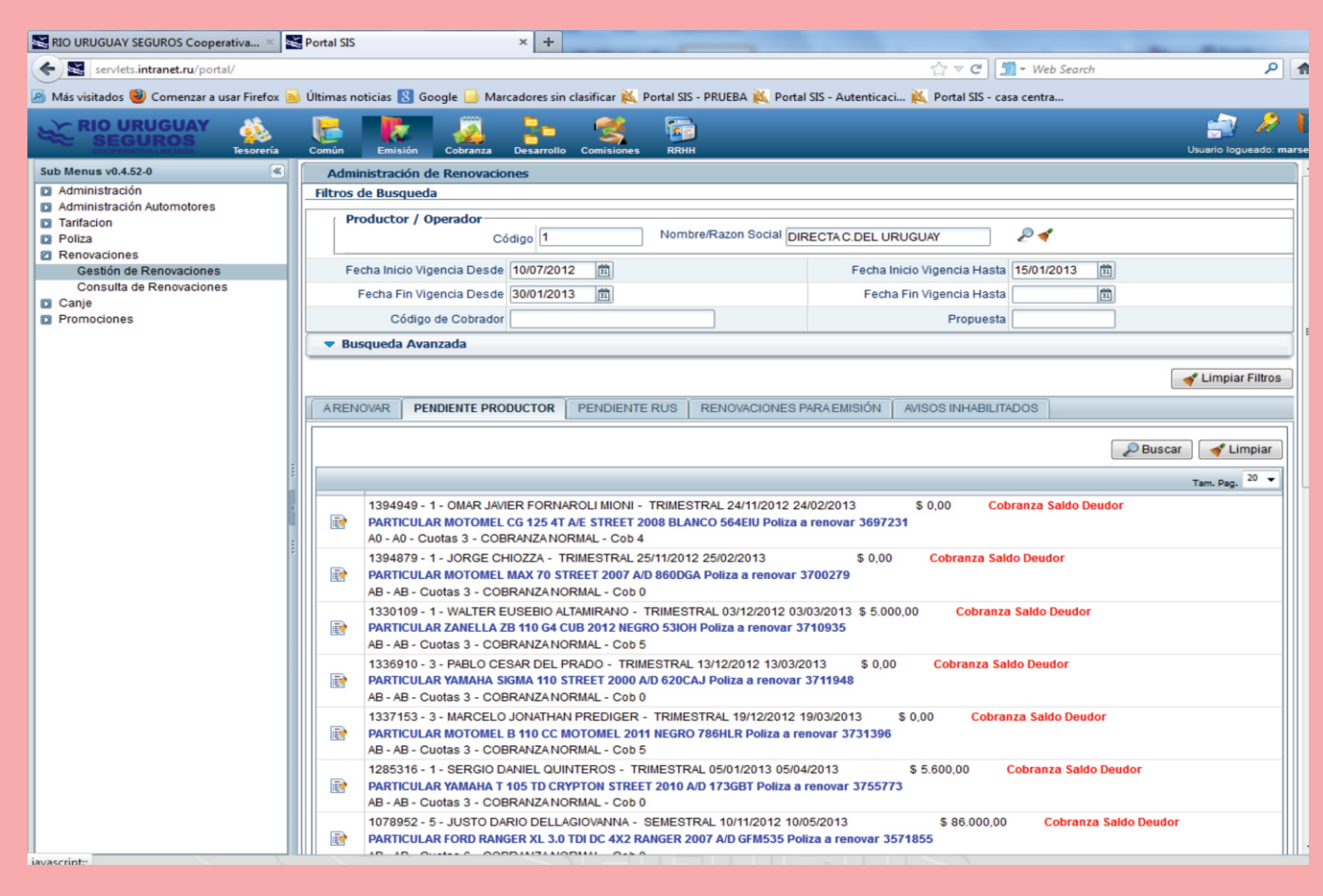

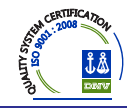

En todos los casos el mensaje dirá "Solicitud de Motivo generada automáticamente al realizar la carga de la propuesta" (Ej: Solicitud de **Posible incendio total** generada automácamente al realizar la carga de la propuesta.

 **Cobranza Saldo Deudor:**significa que debe cancelar el saldo de la póliza anterior previo a poder renovar. Una vez cancelado, automáticamente el aviso pasará a la pestaña "A Renovar".

Si se trata de una Renovacion con canje en estasolapa, significa que el mismo ya se encuentra aprobado con el % acordado y e condicones de ser procesado por la Agencia/ PAS.

 **Modelo habilitado:**significa que los datos de modelo ‐ versión cargados en la póliza no son correctos. En dicho caso de ingresar en la "Pantalla de Gestión" y luego en el menú de "Acciones" seleccionar la opción "Modificar Datos".

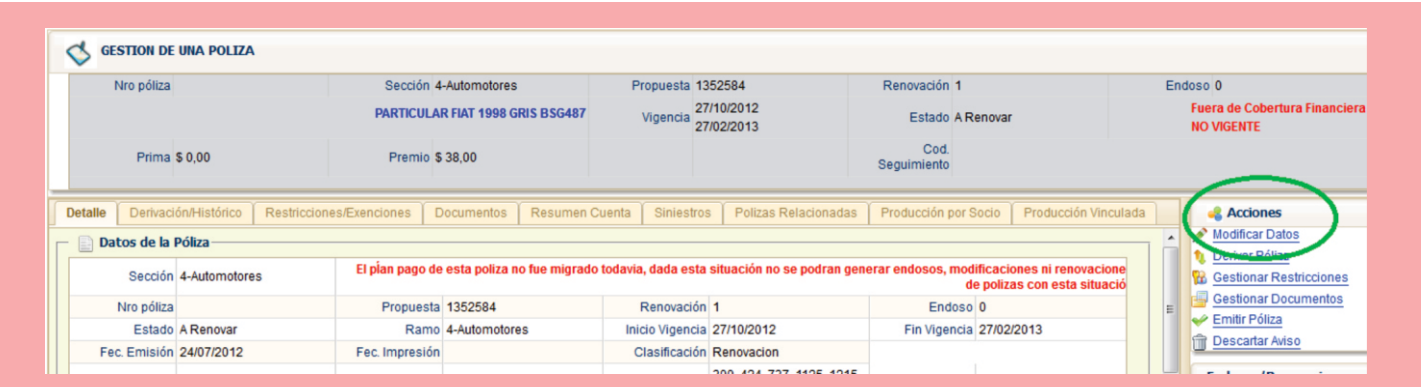

Una vez ingresado allí, ingresa a una pantalla similar a la de ingreso de propuesta y debe modificar los datos de Modelo y Versión. Para ello SIS muestra los datos originales cargados, para facilitar el ubicar el Modelo y Versión adecuada.

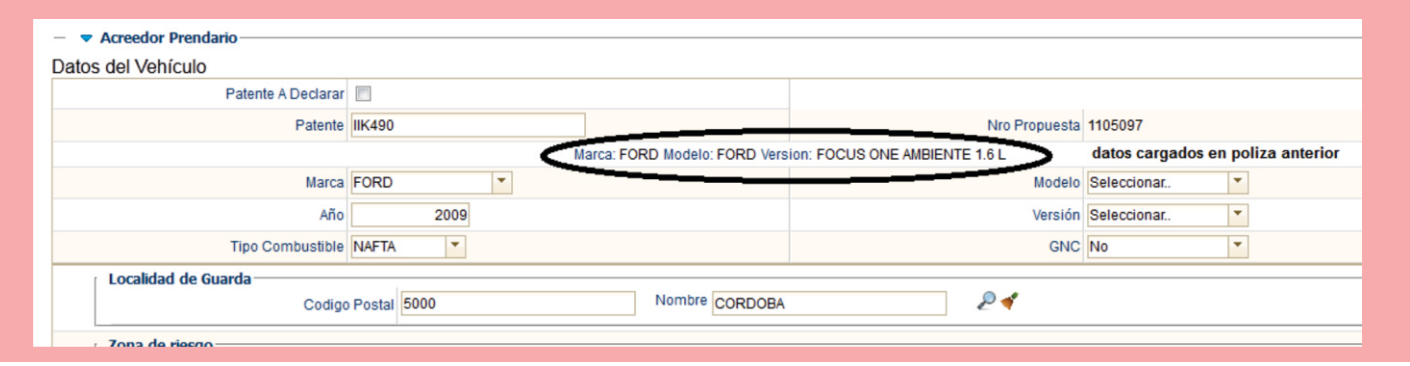

No debe modificar los restantes datos (Marca - Año - Combustible) ya que de lo contrario SIS no permitirá continuar con la carga y solicitará que se comunique con Casa Central.

Una vez corregido los datos, clickean en "Siguiente" abajo a la derecha y llegan a la pantalla final. Allí podrán modificar datos de Medio de Cobro ‐ Vigencia ‐ Cuotas ‐ Vencimiento ‐ Cobertura. Luego clikean en "Finalizar" y ya ha sido corregido el aviso.

Solicitud de Patente a declarar: significa que la póliza fue emitida con patente "A declarar" y para renovar debe ingresar el dato de patente. Al igual que en el caso anterior, debe hacerlo ingresando en la Pantalla de Gestión y luego en el menú de "Acciones" seleccionar la opción "Modificar Datos".

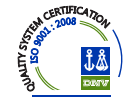

### "PENDIENTE RUS"

Si el aviso se encuentra en la pestaña "Pendiente RUS" debe solicitar a Casa Central que autorice o inhabilite el mismo. Enviar correo a adaschul@riouruguay.com.ar (Alexis Schultheis) indicando en el asunto "Renovación Pendiente RUS" y luego Nro. de póliza, Código de PAS y Número de Propuesta. Mail a Marta Gadea: margraga@riouruguay.com.ar si se trata de canje.

Los motivos por los que puede encontrarse en esta pestaña son:

- **Canje:** la póliza a renovar ha sido abonada total o parcialmente con Canje publicitario. Previo a su renovación RUS debe autorizar o no si se renueva el canje y en qué condiciones.
- **Cantidad máxima de Siniestros por Socio:** significa que el socio ha denunciado un nuevo siniestro durante la vigencia de la póliza a renovar, y la cantidad total de siniestros denunciados a superado un valor X y por lo tanto RUS analizará la continuidad o no del seguro.
- **Cantidad máxima de Siniestros por Unidad:** significa que para dicho vehículo se ha denunciado un nuevo siniestro durante la vigencia de la póliza a renovar, y la cantidad total de siniestros denunciados a superado un valor X y por lo tanto RUS analizará la continuidad o no del seguro.
- **Cumplimiento de polícas de Suscripción**: significa que al momento de renovar el vehículo ha quedado fuera de pautas de suscripción y RUS debe analizar la continuidad de la cobertura o solicitar modificaciones. (ej: tenía cobertura Sigma y en la renovación supera los 12 años de antigüedad).
- **Posible robo total:** significa que durante de la vigencia de la póliza a renovar ha habido una denuncia de siniestro con posible Robo Total relacionada con dicho vehículo.
- **Posible destrucción total :**significa que durante de la vigencia de la póliza a renovar ha habido una denuncia de siniestro con posible Destrucción total relacionada con dicho vehículo.
- **Posible incendio total :**significa que durante de la vigencia de la póliza a renovar ha habido una denuncia de siniestro con posible Incendio total relacionada con dicho vehículo.

## IMPORTANTE:

Una vez gestionado el motivo de pendiente deberá dirigirse a la pestaña "A renovar" para confirmar y emitir tal como se indica más adelante.